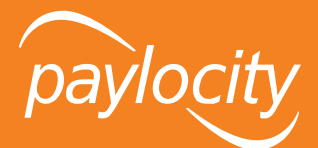

## Mobile Punching

## **Provides step-by-step instructions for punch operating within Paylocity's Mobile Application (App).**

## **How to Punch**

- 1. Open the Paylocity Mobile app on your mobile device.
- 2. Log in as normal.
- 3. Tap **Punch** from the main menu.
- 4. Tap into the Punch Type field to navigate to the Select Punch Type page and select a punch type.
	- Available punch types will depend on company configuration.
- 5. Tapping **Transfer** or **Clock In + Transfer** will allow the Labor Levels field to be adjusted. Tap inside the Labor Levels field.
	- Tap the applicable labor level for a list of selectable labor levels to appear. Search for a specific labor level by typing into the Search field or navigating the pages.
	- Tap the applicable labor level to be directed back to the Labor Levels page.
	- Once the labor level configuration has been completed, tap the **>** icon to go back to the Punch page.
- 6. Tap inside the **Add Note** field to input a note if necessary.
	- Notes can be a required field depending on company configuration.
	- If required, a notification to add a note will appear once **Submit** is tapped if no note was entered.
- 7. The **Punch Map** is a view-only capture of your current location when first accessing the page.
	- Mobile policies can require users to have location services enabled to punch.
	- If location services using GPS are required for the mobile policy you are assigned to, but not enabled on your mobile device, you may be prohibited from punching.
	- In your mobile device's settings, verify that location services are enabled for the device and Paylocity's Mobile App.
- 8. Tap **Submit** to capture the punch and be directed to the **History** tab on the **Punch** page.

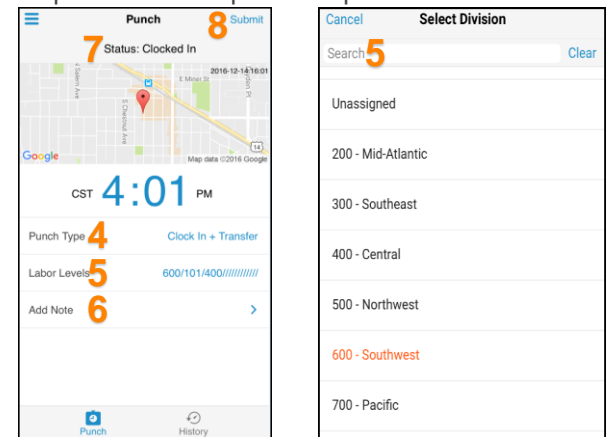

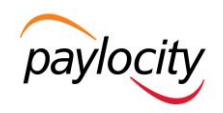

## **History & Map View**

1. From the **Punch** page, tap **History** to view any previous punch entries.

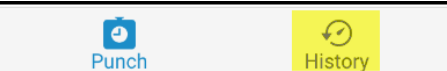

- 2. Tap any punch entry to see additional details such as labor levels.
	- The Latitude/Longitude fields and **Map View** option will only appear if location services were enabled on the mobile device when the punch occurred.

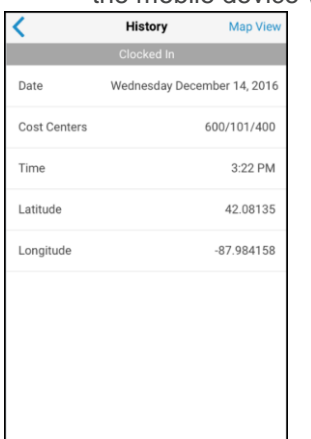

- 3. Tap **Map View** to see a view-only map indicating exactly where the punch occurred.
	- **Map View** will only display for punches made when location services were enabled on the mobile device.
		- Tap **Map** for the ability to display or not display Terrain via the check box.
	- Tap **Satellite** for an alternative view.
	- Tap the Labels box to display road or landmark names.

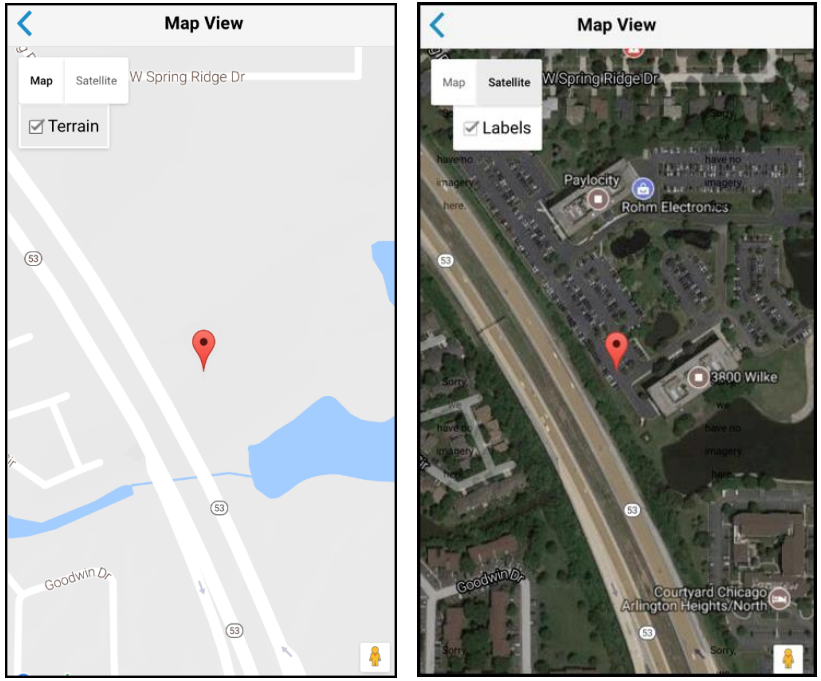